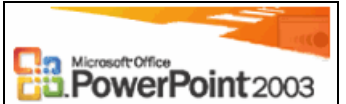

 Вы хотите быстро подготовить наглядный демонстрационный материал к выступлению? У Вас есть план устной подачи материала, но нет пока лаконичных тезисов, схем, диаграмм, рисунков, которые должны заострить внимание слушателя на ключевых моментах доклада? Презентационный процессор PowerPoint - идеальное сочетание минимума усилий пользователя и возможности получения профессионального по дизайну результата. Этот результат представляется в виде *презентации* – набора *слайдов*<sup>1</sup> , которые чаще всего проецируются с экрана монитора во время презентации, но могут быть и распечатаны на принтере, в т.ч. с заметками к каждому слайду.

Знакомство с возможностями PowerPoint начнем с просмотра готовой презентации, а затем приступим к самостоятельному созданию слайдов.

 Создайте в своем личном каталоге копию файла **Introduction.ppt2** , находящегося в папке **D:\Общие файлы для 1-го курса\PowerPoint\_2003\_Практикум**.

 $\Box$  Откройте созданную копию двойным щелчком по ее значку – благодаря заданному типу файла, презентация будет открыта в окне Microsoft PowerPoint 2003 в *обычном режиме*.

# *Режимы работы со слайдами*

### *Обычный режим*

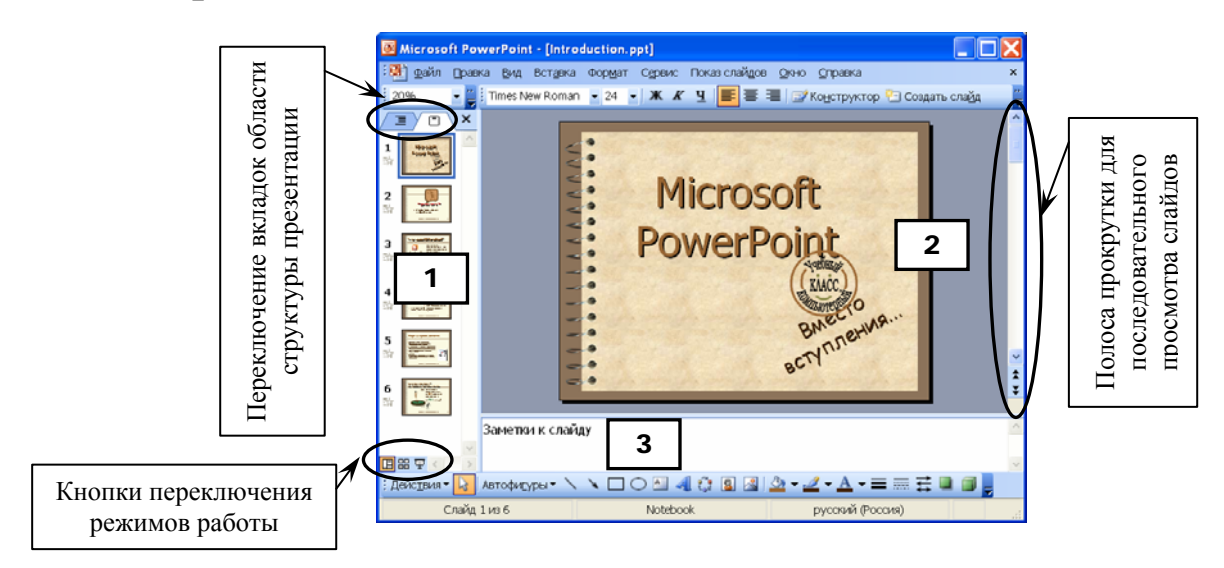

 $\overline{a}$ 

<sup>&</sup>lt;sup>1</sup> Отдельная «страница» презентации.<br><sup>2</sup> Файлы со слайдами презентаций PowerPoint имеют тип (расширение имени) **.ppt**. Не следует его удалять (например, при переименовании файла), равно как и добавлять повторно – будьте внимательны при идентификации своих документов!

В обычном режиме окно разделено на три области:

- **1 Область отображения структуры** презентации (в виде эскизов слайдов, либо структуры их текста)
- **2 Область слайда**

(крупное изображение макета слайда для размещения и редактирования объектов)

**3** – **Область заметок** (для ввода и редактирования текста заметок к текущему слайду).

 Опробуйте возможные изменения размеров каждой из указанных областей, перемещая мышью границы между ними. В завершение этих манипуляций постарайтесь воспроизвести исходные пропорции между секциями в окне.

Познакомьтесь с двумя способами отображения структуры презентации.

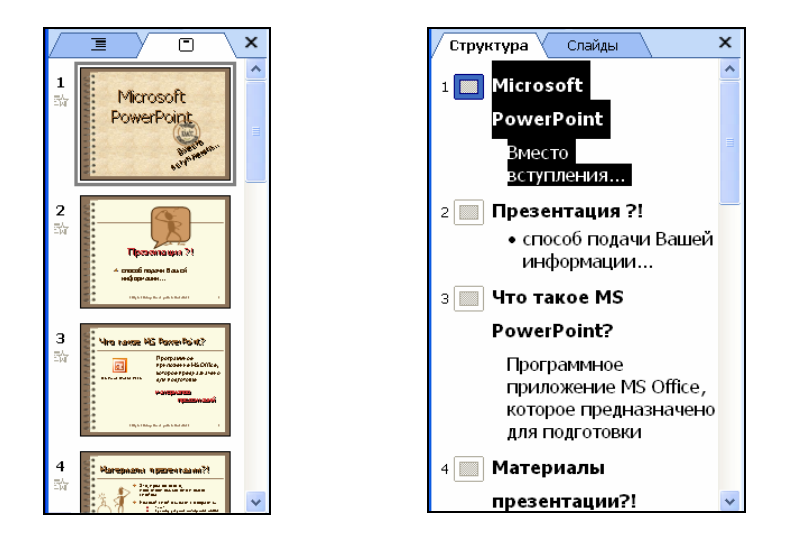

Просмотрите все слайды презентации, щелкая по их номерам (или эскизам) в области структуры презентации. Вернитесь к первому слайду (например, подав команду **Ctrl + Home**).

 Отобразите в области слева *структуру текста* слайдов. Для второго слайда измените текст:

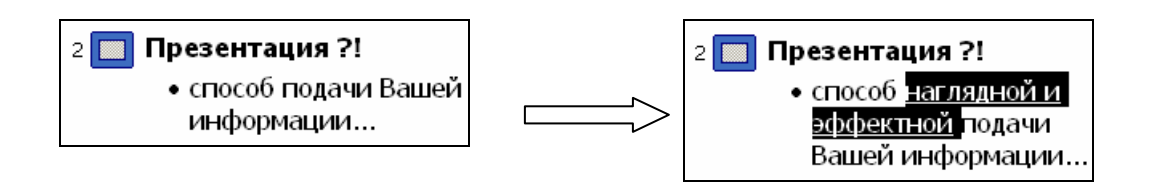

Редактируя текст в области структуры, следите за изменениями, происходящими справа на слайде, отображенном полностью.

# *Сортировщик слайдов*

Переключиться в этот режим можно командой **Вид** Ö **Сортировщик слайдов** (либо шелчком по кнопке  $\frac{125}{16}$  в левом нижнем углу окна) – в окне будут выведены сразу все слайды презентации.

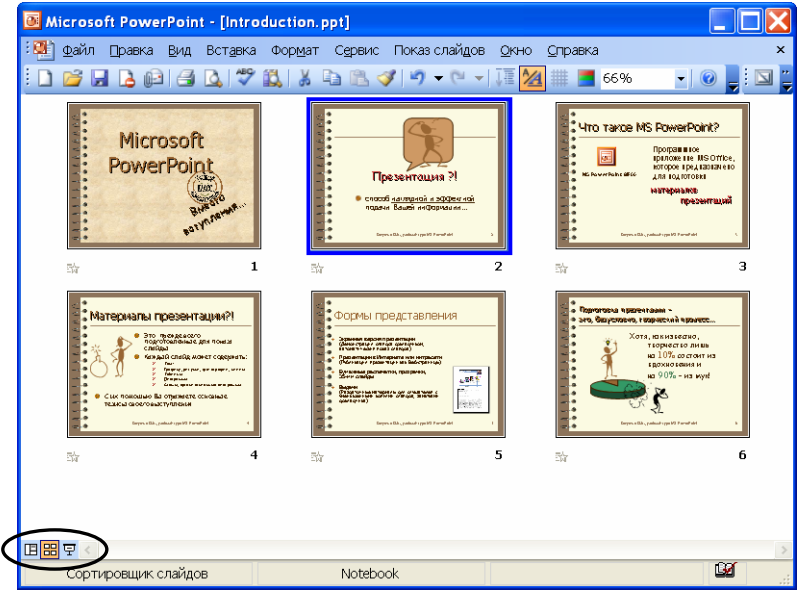

Обычно один слайд выделен синей контурной рамкой<sup>1</sup>, именно для него будет происходить выполнение подаваемых команд. Переключение этой рамки происходит по щелчку мыши по другому слайду. Будьте внимательны: двойной щелчок приведет к переключению в обычный режим работы с указанным слайдом.

Режим сортировщика удобен для изменения порядка следования слайдов в презентации, создания копий, удаления слайдов.

Если команду нужно применить сразу к нескольким слайдам презентации, их можно предварительно сгруппировать.

Группу последовательно расположенных слайдов удобно выделить с использованием клавиши **Shift**:

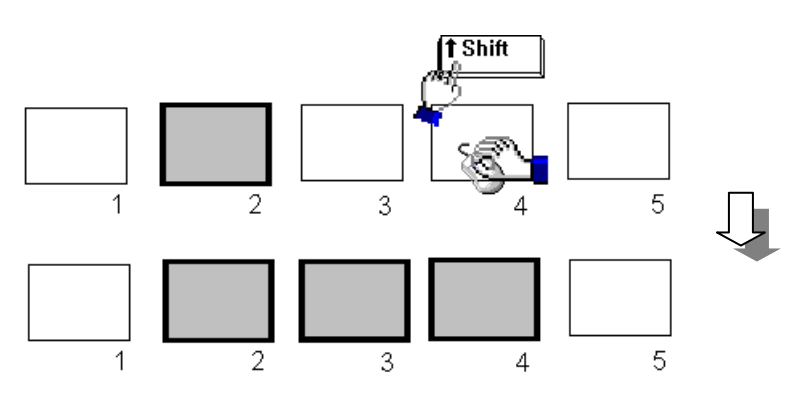

<sup>&</sup>lt;sup>1</sup> На приведенном выше рисунке слайд #2.

 $\overline{a}$ 

Несколько «разрозненных» слайдов выделяют щелчками мыши при нажатой клавише **Ctrl**:

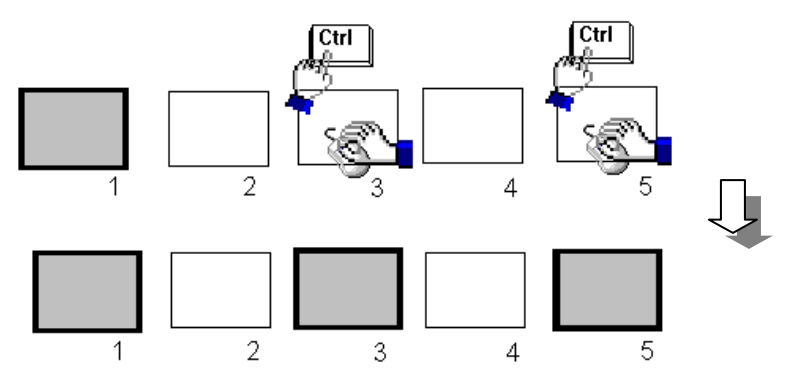

Отменяется присутствие слайда в группе повторным щелчком по нему при нажатой клавише **Ctrl**.

В режиме сортировщика поменяйте местами второй и третий слайды<sup>1</sup>, а затем верните исходный порядок следования слайдов в презентации.

 Выделите два последних слайда. Удерживая на клавиатуре **Ctrl,** переместите мышью выделенные слайды в конец презентации (большой вертикальный курсор указывает нужное местоположение). Как только будет отпущена левая кнопка мыши, появятся созданные копии (слайды #7 и #8).

 Убедитесь, что выделены два последних слайда (#7 и #8). Нажмите клавишу **Delete** – выделенные слайды будут удалены.

 Двойным щелчком по слайду «Формы представления» (#5) вернитесь в обычный режим и пока не закрывайте окно этой презентации.

# *Заметки<sup>2</sup> к слайдам*

В режиме заметок (**Вид** Ö **Страницы заметок**) Вы видите слайд, а под ним прямоугольную область для ввода и редактирования текста заметок к нему.

Двойной щелчок по слайду в режиме **Страницы заметок** переключит в обычный режим работы со слайдом.

 $\overline{a}$ 

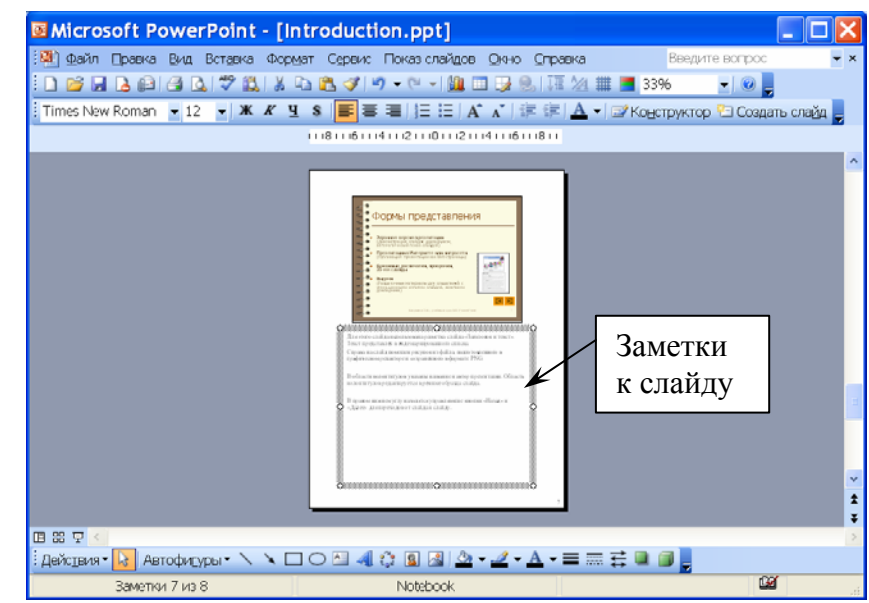

<sup>&</sup>lt;sup>1</sup> Для этого достаточно переместить мышью второй слайд на место после третьего.<br><sup>2</sup> Заметки чаще всего используются докладчиком для устных выступлений.

### *Показ слайдов*

*Показ слайдов* («слайд-шоу») – это режим просмотра подготовленных слайдов, обычно «во весь экран». Каким образом будут происходить во время показа презентации переходы от одного изображения к другому – автоматически или по указанию пользователя – определяется настройками смены слайдов и анимации объектов на них. Для навигации по слайдам во время показа предусмотрено много разных возможностей. Так, например, в нужный момент демонстрации перейти к следующему слайду можно по щелчку мыши, нажатию клавиш **Enter** или **PageDown**, а вернуться к предыдущему слайду – нажатием **PageUp** или **Backspace**. Для переключения в обычный режим до завершения показа слайдов можно, нажав клавишу **Esc**.

Команда **Показ слайдов** Ö **Начать показ** (аналогичную команду осуществляет клавиша **F5**) – запускает демонстрацию презентации с самого первого слайда, независимо от номера текущего слайда перед переключением в этот режим.

Если просмотр нужно начать не с самого первого, а с текущего слайда презентации, следует перейти в режим показа слайдов щелчком по кнопке  $\vert \overline{\nabla} \vert$  в левом нижнем углу окна, либо комбинацией клавиш **Shift + F5**.

Просмотрите презентацию в режиме показа слайдов и вернитесь в обычный режим.

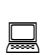

Закройте только презентацию, а не окно PowerPoint.

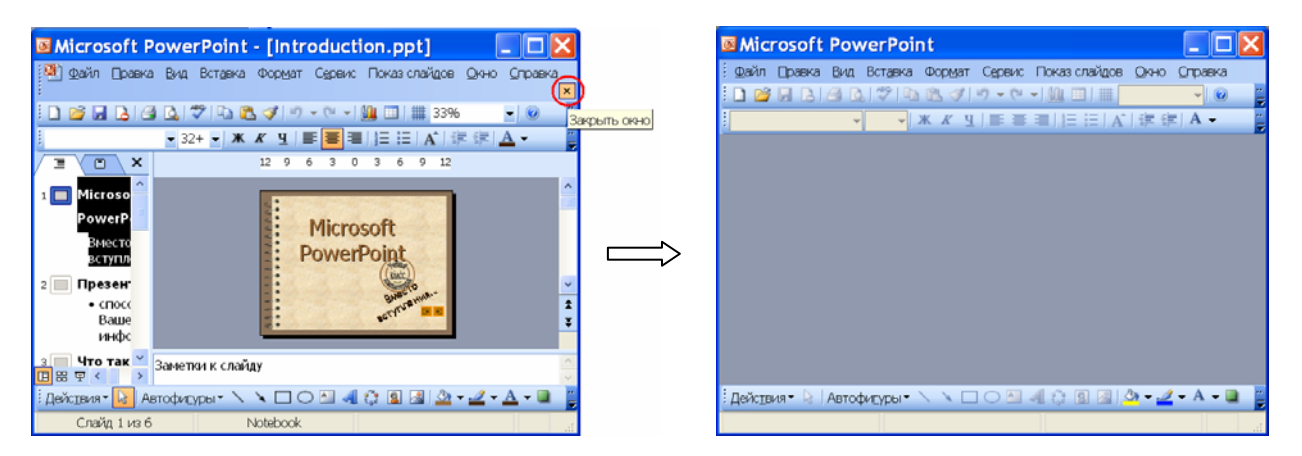

## *Создание новой презентации. Еще немного «теории»…*

Начать работу с новым документом PowerPoint можно самыми разными командами, но если следовать указаниям страниц этого практикума, сейчас (в «пустом» окне приложения) проще всего щелкнуть кнопку Создать **||** в панели инструментов Стандартная – в окне PowerPoint появится «заготовка» для нового файла презентации с именем **Презентация1** в *обычном* режиме работы со слайдами. Также в окне автоматически появится *область задач* с активной вкладкой **Разметка слайда**.

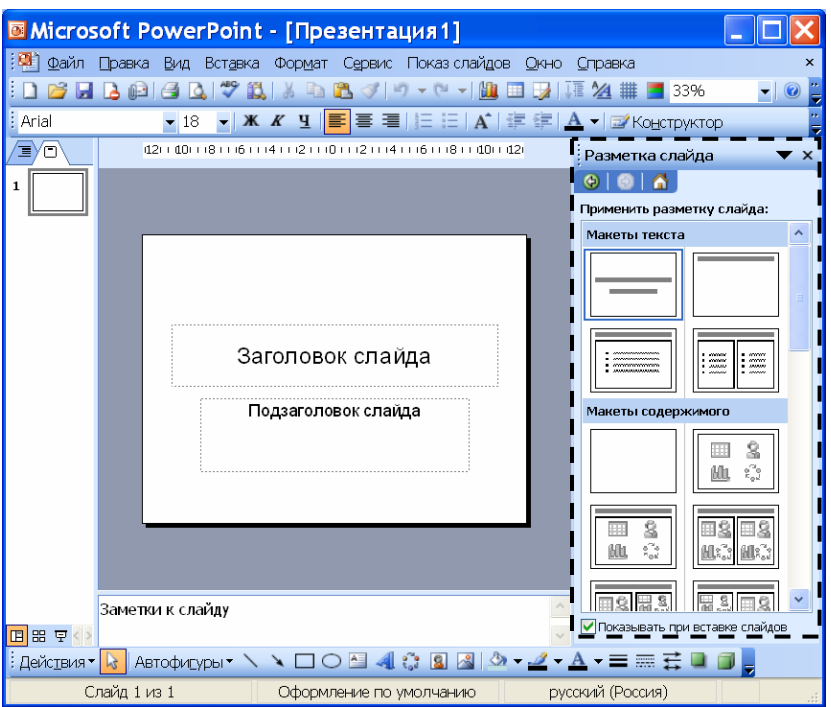

На каждом слайде можно расположить сразу несколько из множества возможных объектов: текст, графику, рисунки, фотографии, клипы, таблицы, различные диаграммы, схемы.

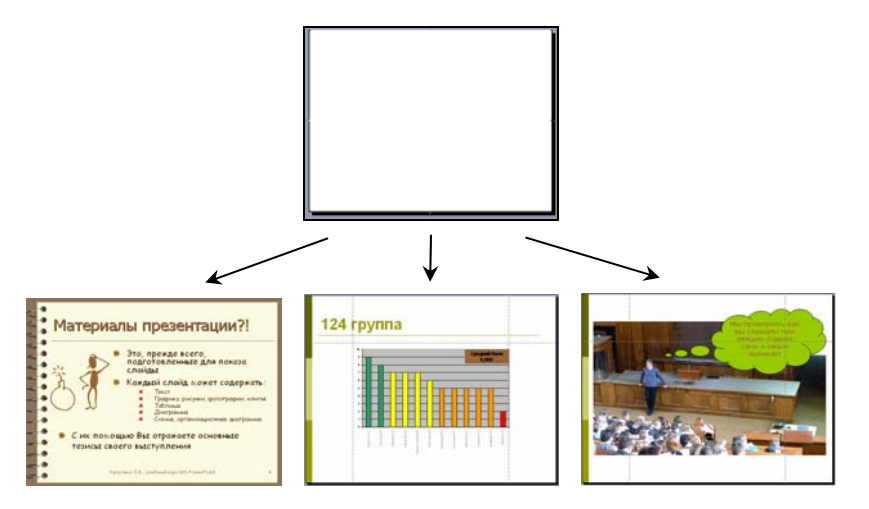

Задачу размещения объектов при подготовке каждого нового слайда значительно упрощает предварительный выбор *разметки слайда*.

### *Разметка слайда*

Разметка слайда – это его макет, предусматривающий размещение на слайде объектов разных типов (текст, рисунок, клип, таблица, диаграмма и т.д.). Приведем несколько примеров разметки слайдов.

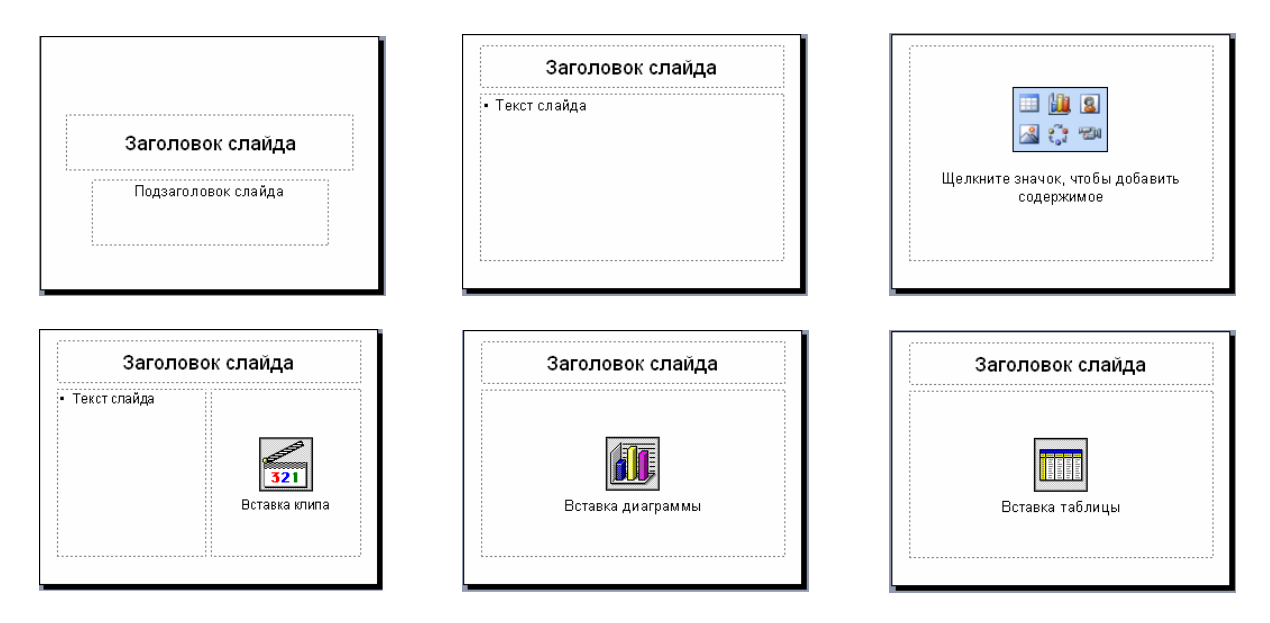

Предварительный выбор разметки при создании нового слайда помогает наполнять его конкретным содержимым. В последующей работе со слайдами одна разметка может быть легко заменена другой.

Выровнять размещение объектов на слайде относительно друг друга также помогут *сетка* и *направляющие*. Отобразить их или, наоборот, отказаться от этой возможности, позволяет команда **Вид** Ö **Сетка и направляющие…**

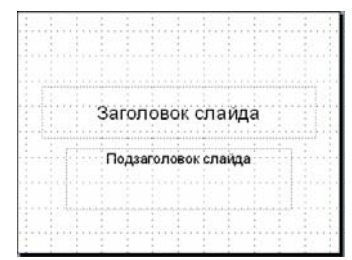

Сетка на слайде: Направляющие на слайде:

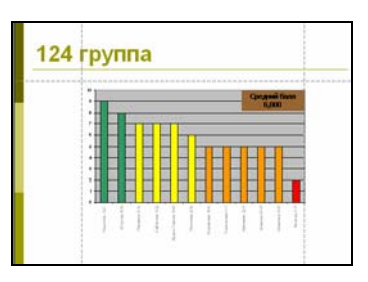

# *Дизайн слайдов*

Красочное, гармоничное по цветам и стилю оформление, анимационные эффекты привлекут и повысят внимание к слайдам. Многочисленные *шаблоны оформления* помогут быстро, эффектно, грамотно и профессионально по результату решить проблему дизайна. Но не следует забывать, что дизайн слайдов, конечно же, должен согласовываться с содержательной частью презентации.

### **Шаблон оформления**

Шаблон оформления – это заданный отдельным файлом набор стилей для слайдов различных разметок, предусматривающий определенные параметры форматирования шрифта для текста (заголовков, подзаголовков, списков), маркеров на слайде, цвет фона или подложку, расположение объектов на слайде относительно других возможных графических объектов, включенных в шаблон оформления, и т.д. Самыми главными преимуществами применения шаблонов оформления являются единообразие и согласованность всех составляющих шаблона. Пользователю же достаточно только указать название понравившегося дизайна для слайдов своей презентации – профессиональное художественное оформление всей презентации в целом займет доли секунды...

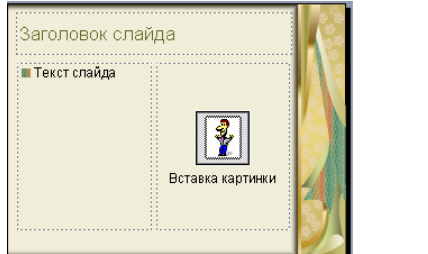

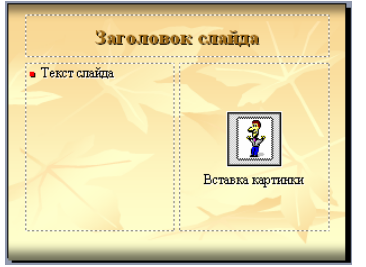

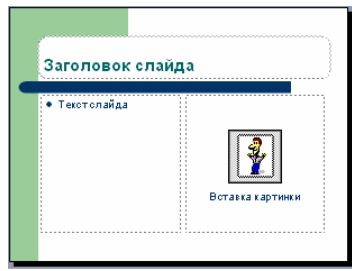

Отдельно отметим, что шаблон оформления включает в себя также *образец слайдов*,

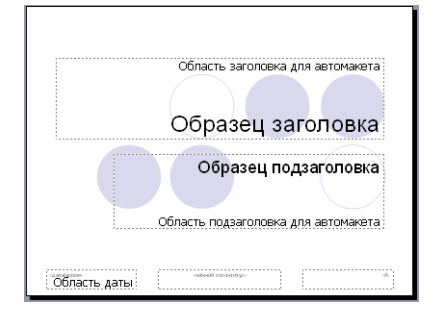

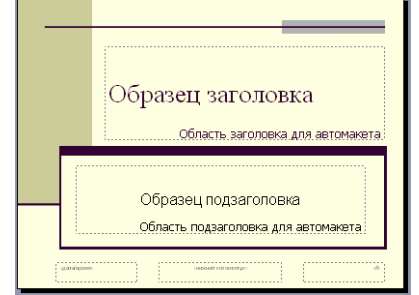

который задает разделение слайда на области заголовка, содержимого (согласно выбранному макету слайда), колонтитулов, параметры фона и *цветовую схему*.

#### **Цветовая схема**

Цветовая схема состоит из набора восьми согласованных цветов, которые используются в оформлении слайда для цветового выделения разных элементов (фона, заголовка, текста, заливок, теней, гиперссылок и др.). Пользователь может легко заменить для выбранного шаблона оформления одну цветовую схему на другую стандартную, либо специальную, созданную дополнительно.

#### **Эффекты анимации**

Анимационные эффекты также относятся к дизайну слайдов. С их помощью докладчик управляет способом смены слайдов, появлением и перемещением объектов на слайде по мере изложения материала.

В Microsoft PowerPoint 2003 предусмотрены самые разнообразные анимационные эффекты от простых до замысловатых и сложных, заданных определенной траекторией передвижения объекта на слайде.

Анимация, безусловно, дополнительно управляет вниманием зрителя. Но при этом, также как и в любом дизайнерском решении, важно помнить, что эффект должен помогать, а не мешать восприятию материала. Именно поэтому предусмотрены *схемы анимации*, связывающие несколько согласованных анимационных эффектов для разных объектов на слайде. При необходимости, пользователь может корректировать уже назначенные эффекты, либо задавать их самостоятельно (см. *Анимационные эффекты* ниже).

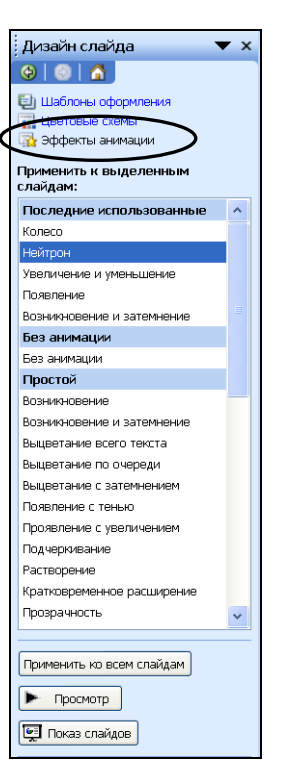

### *Создание новой презентации. Наконец, «практика» …*

- Щелкните кнопку **Создать** в панели инструментов **Стандартная**. Для первого слайда новой презентации по умолчанию предложена разметка **Титульный слайд** с областями для заголовка и подзаголовка – оставьте эту разметку без изменений.
- В области задач перейдите к вкладке **Дизайн слайда** (можно выбрать ее название из списка вкладок области задач, а можно подать команду **Формат** Ö **Оформление слайда**).

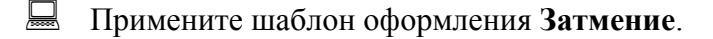

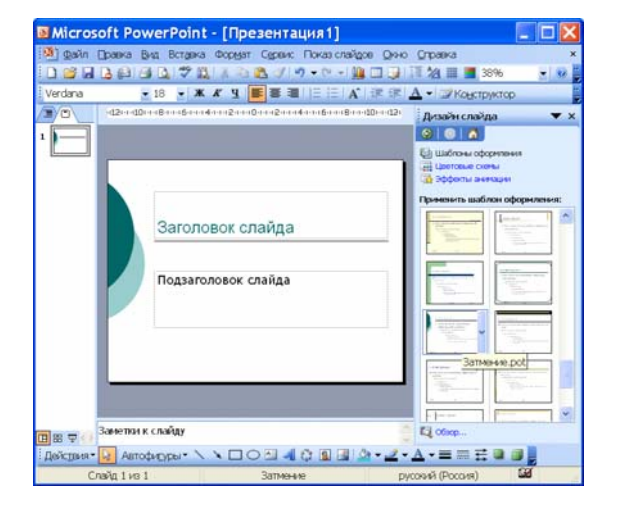

**Заголовок слайда** и **Подзаголовок слайда** – это отдельные объекты, каждый из которых можно перемещать, изменять в размерах и т.д. Подобные объекты можно добавлять на слайд и самостоятельно, например, используя инструменты панели Рисование. Однако учтите, что стандартные разметки для слайдов создавали профессиональные дизайнеры, учитывающие специфику восприятия информации людьми, поэтому радикально изменять структуру слайда мы не рекомендуем.

**Шелкните в области заголовка и введите** текст: Microsoft PowerPoint

> Обратите внимание, для вводимого Вами текста уже предусмотрено определенное форматирование.

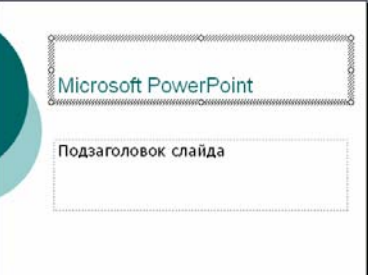

Щелкните в области подзаголовка и наберите: Создаем презентацию

Если Вас что-либо не устраивает в расположении объекта на слайде или форматировании текста объекта, можно внести соответствующие изменения. Но в любом из этих случаев необходимо сначала правильно выделить объект на слайде, а уже затем вносить изменения.

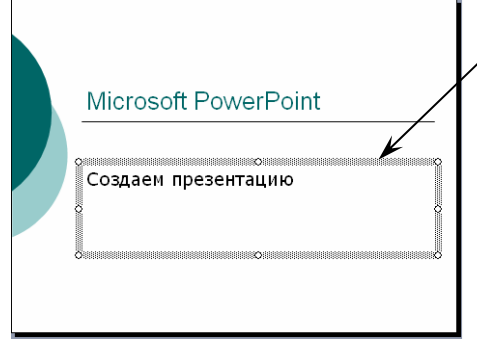

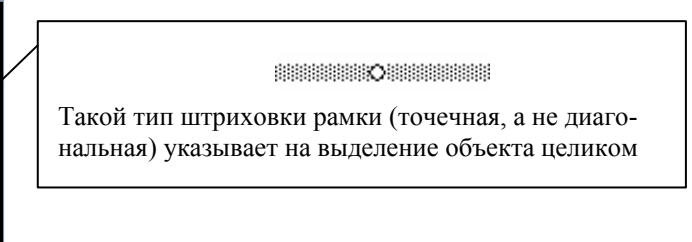

### *Работа с объектами на слайде*

#### **Перемещение объекта на слайде**

На рамке объекта указатель мыши принимает вид \, При нажатой левой кнопке мыши можно перемещать рамку объекта в пределах слайда, выбирая новое местоположение.

### **Изменение размеров объекта**

На каждом из 8 белых узлов рамки объекта, указатель мыши превращается в двунаправленную стрелку – при нажатой левой кнопке мыши можно изменять размер объекта.

#### **Форматирование текста**

Когда объект выделен целиком рамкой с точечной штриховкой, применение команд форматирования текста (изменения шрифта, выравнивания абзаца и т.д.) будет отнесено сразу ко всему текстовому содержимому указанного объекта.

Преобразуйте первый слайд презентации к виду:

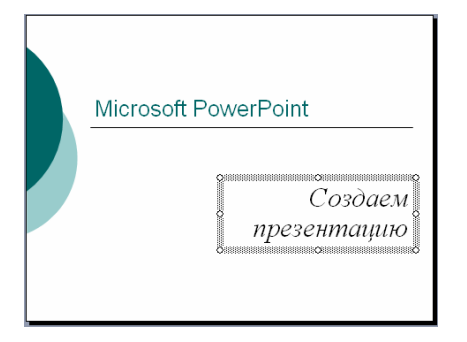

 Подайте команду **Вставка** <sup>Ö</sup> **Создать слайд…** для вставки следующего слайда презентации. По умолчанию будет предложена разметка **Заголовок и текст**. На ее основе подготовьте слайд со списком по приведенному образцу:

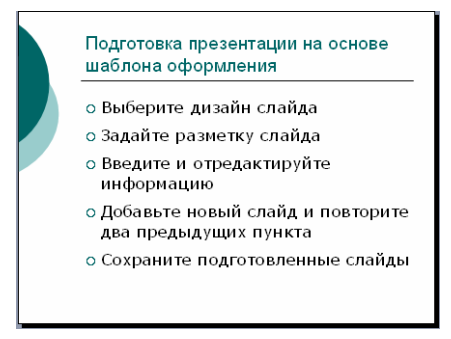

 Вставьте следующий новый слайд и задайте для него разметку **Заголовок, текст и объект**

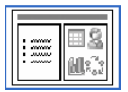

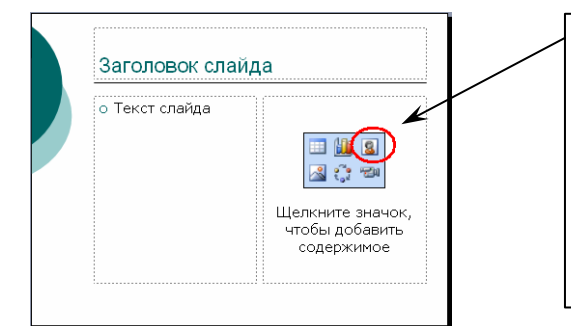

Одним из шести значков отображен доступ к тому или иному типу объекта.

Двойной щелчок мышью по значку, указанному на рисунке, равноценен команде вставки картинки из коллекции клипов.

Оформите этот слайд по приведенному ниже образцу.

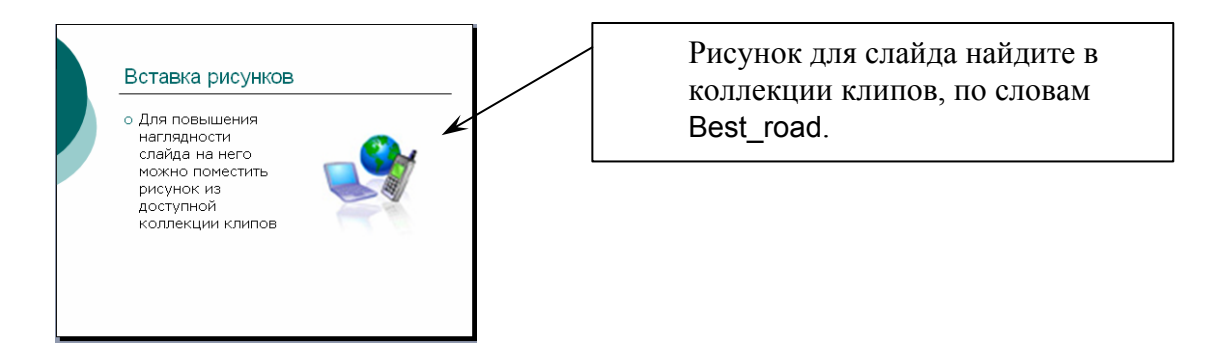

### Вновь подайте команду **Создать слайд**.

Поскольку новый слайд всегда появляется после текущего, сейчас для нашего примера он будет в презентации последним, #4.

 В области структуры переместите мышью вновь созданный слайд вверх, расположив его между первым и вторым слайдами.

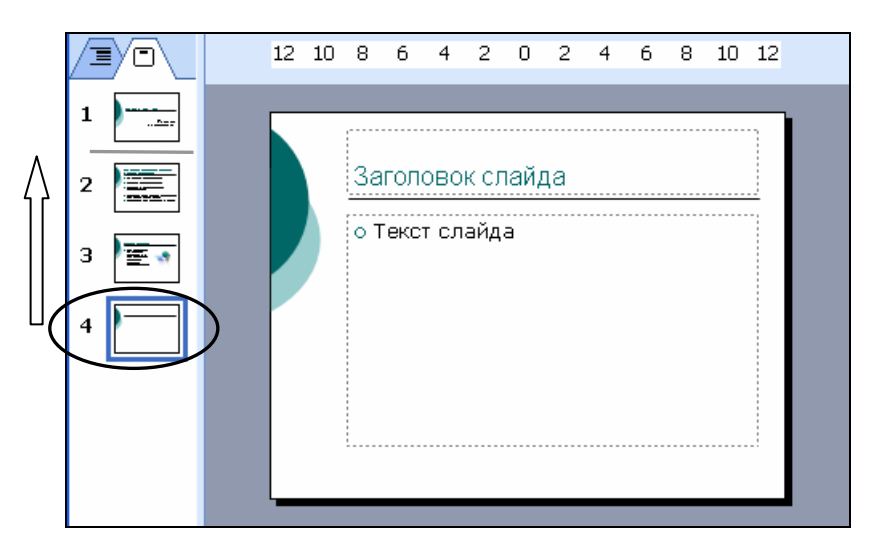

**• Отредактируйте новый слайд по следующему образцу:** 

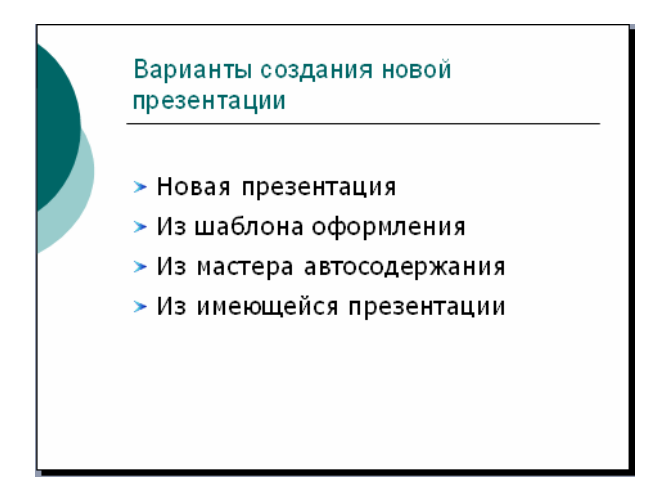

### *Сохранить презентацию!*

После «старта» новой презентации создается временный документ **Презентация1** (2, 3, ...). Для сохранения выполненной работы нужно подать команду Файл ⇒ Со**хранить**. При ее первом выполнении появится диалоговое окно **Сохранить как**, где, как обычно, следует указать имя файла и каталог для сохранения этого файла на диске. Расширение **.PPT** автоматически добавляется к указанному имени.

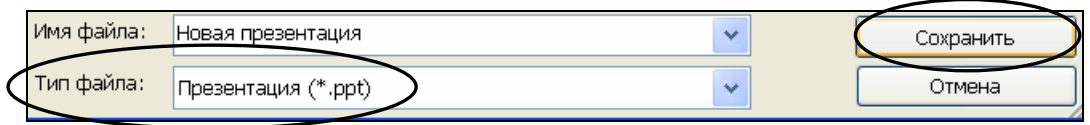

 Сохраните подготовленные слайды презентации в своей папке, в файле с именем **Моя презентация**.

### *Анимационные эффекты*

 Подайте команду **F5** и просмотрите презентацию в режиме слайд-шоу. Вернитесь в обычный режим к первому слайду презентации.

Согласитесь, что показ презентации будет выглядеть эффектнее и привлечет к себе большее внимание, если к отдельным объектам на слайдах, да и при смене слайдов применить анимационные эффекты.

### **Настройка анимации**

 Подайте команду **Показ слайдов** <sup>Ö</sup> **Настройка анимации…** – в области задач отобразится вкладка **Настройка анимации**.

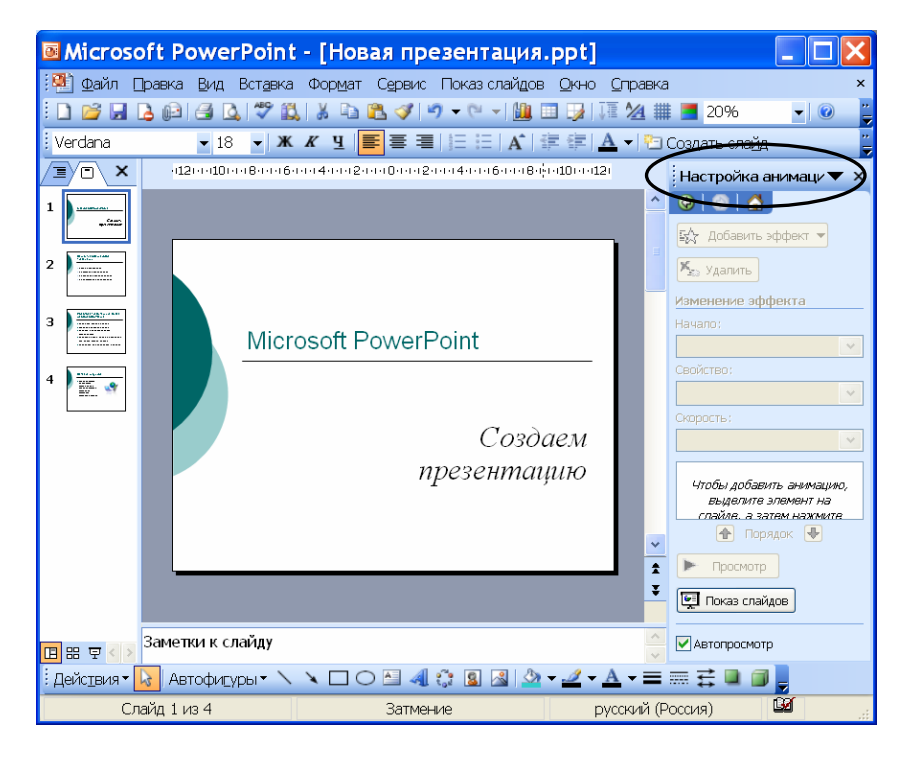

Чтобы добавить анимацию, нужно выделить объект на слайде, а затем в области настройки анимации нажать кнопку **Добавить эффект**.

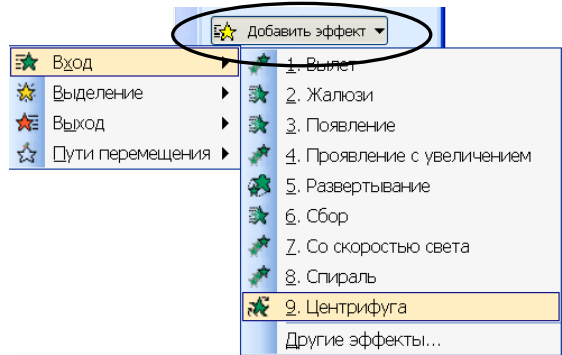

Одному и тому же объекту можно назначить анимационные эффекты не только для его появления на слайде (*вход*), но и зрительного выделения среди других объектов (*выделение*), задать траекторию движения по слайду (*пути перемещения*), добавить анимацию при исчезновении со слайда во время показа (*выход*). В PowerPoint 2003 доступно много различных анимационных эффектов. Выбрать для того или иного случая оптимальный, а иногда и прийти к решению не назначать излишней для слайда анимации, помогут «включенный» **Автопросмотр** и кнопка **Просмотр** в области **Настройка анимации**.

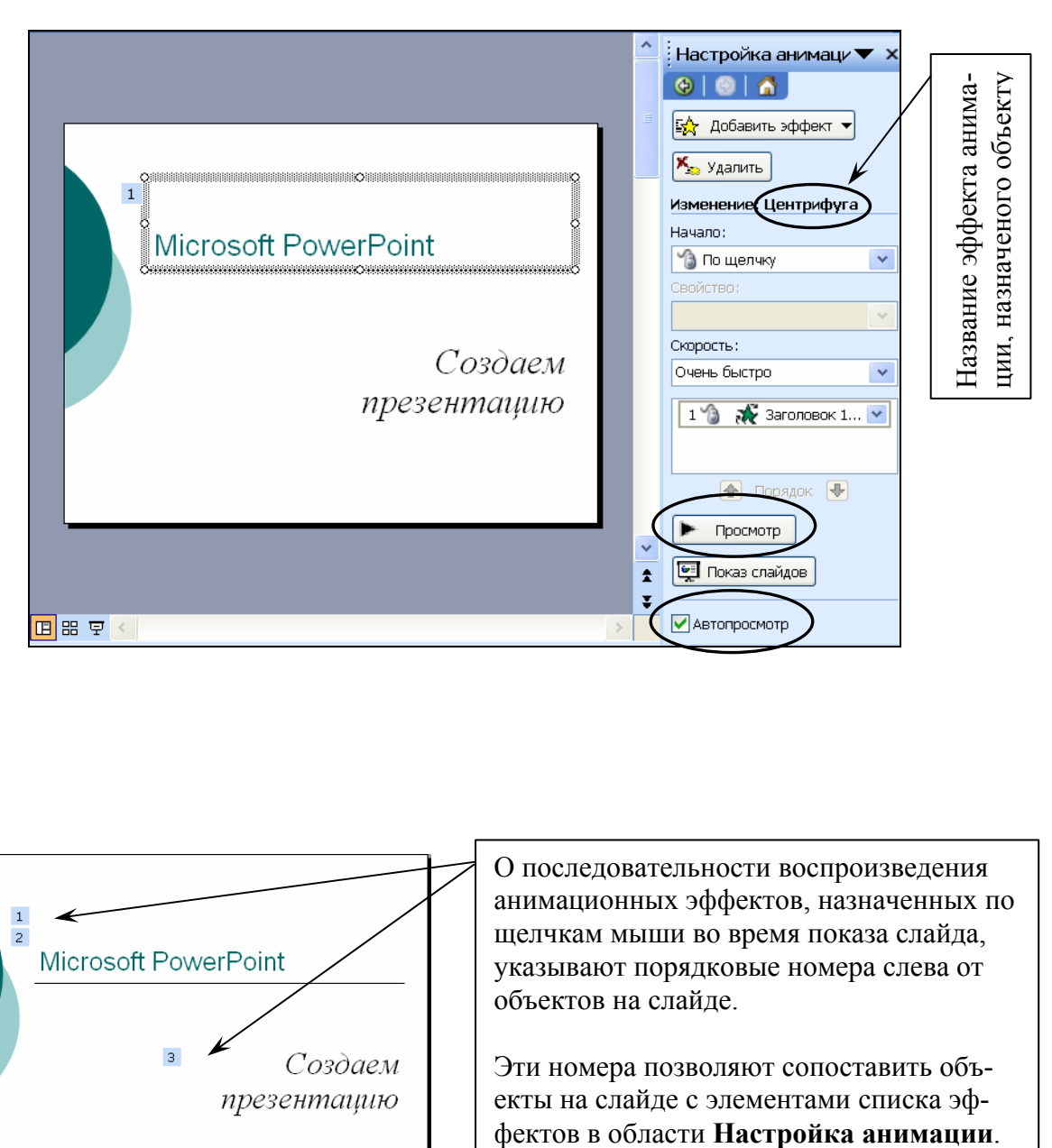

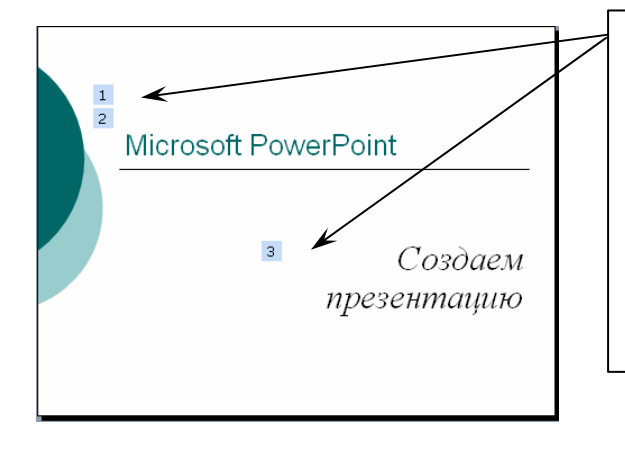

О последовательности воспроизведения анимационных эффектов, назначенных по щелчкам мыши во время показа слайда, указывают порядковые номера слева от объектов на слайде.

Эти номера позволяют сопоставить объекты на слайде с элементами списка эф-

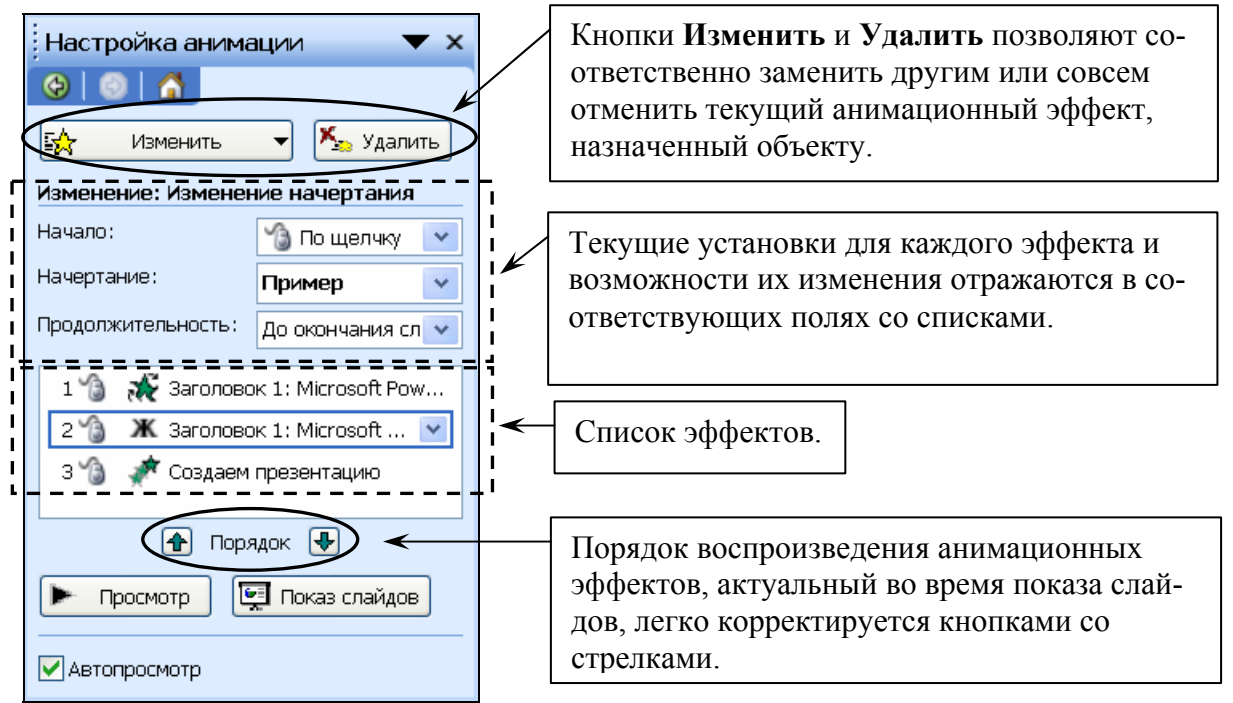

 Назначьте анимационные эффекты объектам на слайдах согласно приведенным ниже рисункам.

**Слайд #1** 

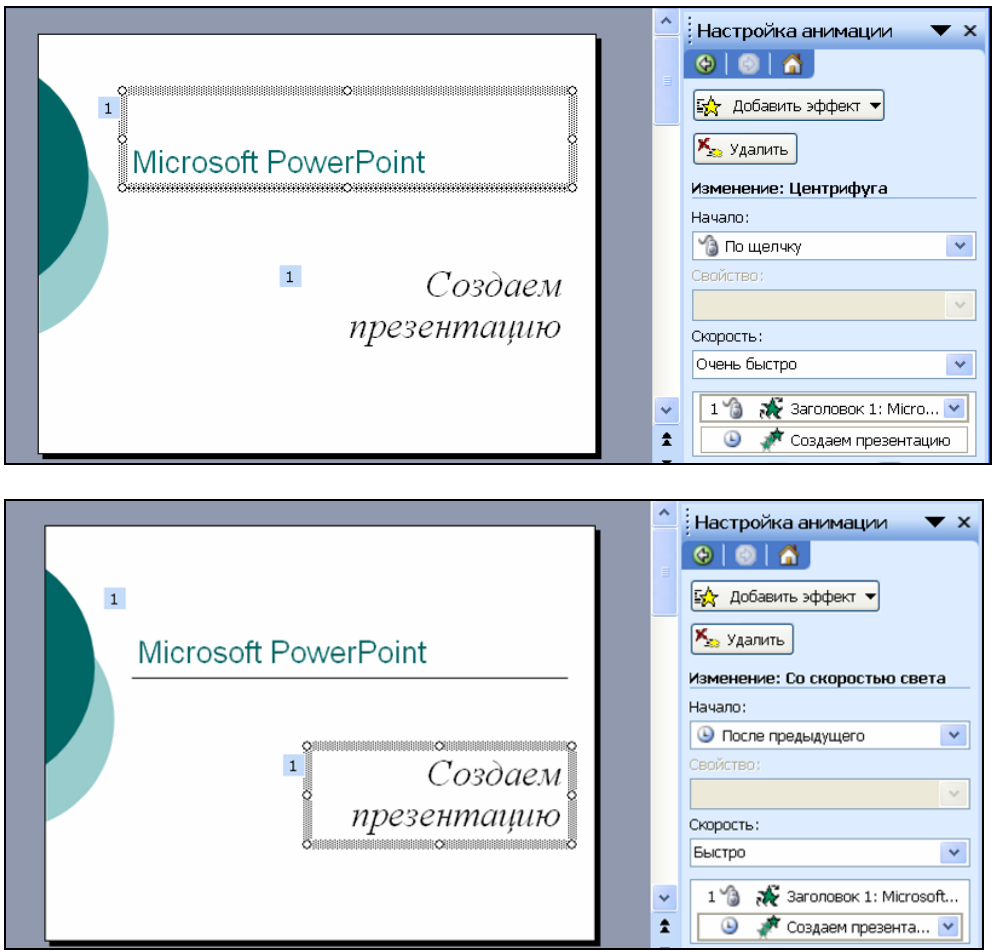

#### **Слайд #2**

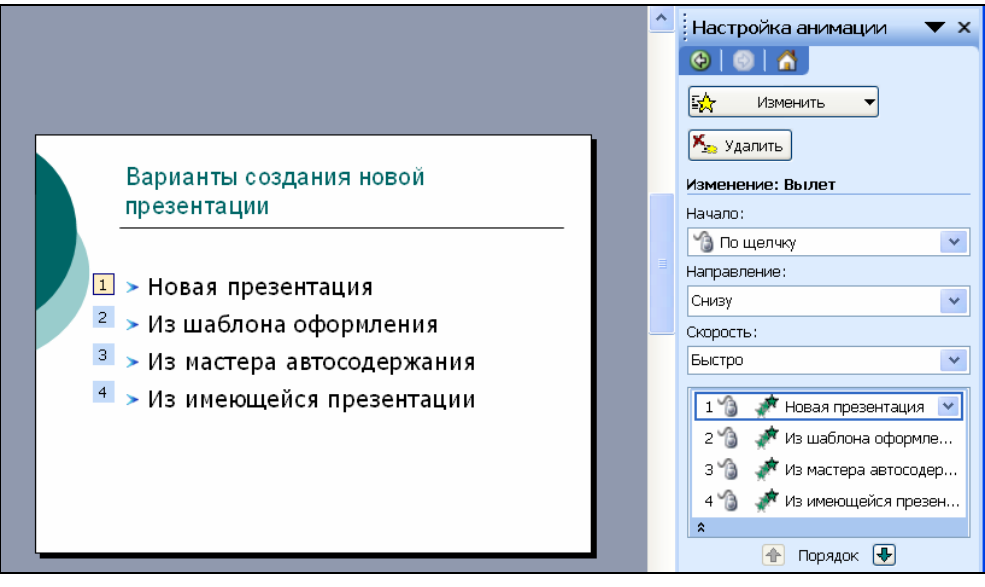

**■ Сохраните текущий вариант презентации (Файл ⇒ Сохранить)** 

 Просмотрите презентацию в режиме слайд-шоу, вернитесь в обычный режим работы, назначьте подходящие<sup>1</sup> анимационные эффекты объектам слайдов #3 и #4.

### **Смена слайдов**

По команде **Показ слайдов** Ö **Смена слайдов…** в области задач отобразится вкладка **Смена слайдов** для настройки анимации при смене слайдов во время их показа (своеобразное «перелистывание»). Отметим, что выбранный для этого анимационный эффект можно применить как ко всем слайдам презентации (кнопка **Применить ко всем слайдам**), так и только к нескольким слайдам, предварительно выделенным перед началом работы с обла-

стью **Смена слайдов**.

 $\overline{a}$ 

 Познакомившись с доступными при смене слайдов анимационными эффектами, выберите наиболее подходящий по Вашему мнению эффект и назначьте его необходимые параметры (скорость, смена слайда по щелчку мыши или автоматически через заданное время).

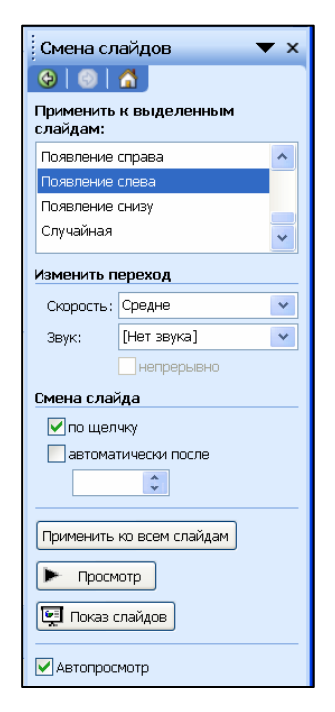

**<u>■</u>** Сохраните окончательный вариант презентации (Файл  $\Rightarrow$  Сохранить).

 $1$  Напомним, что применение анимации не должно мешать и препятствовать восприятию информации на слайде!